## **武威市 2022 年下半年中小学教师资格面试报名 线上审核程序考生操作指南**

一、线上审核确认流程

考生在中小学教师资格考试网(http://ntce.neea.edu.cn/)注 册、报名并提交审核后,手机微信扫描下方二维码进入教资面试资料 审核程序,选择"武威考区"注册登录,按照提示拍照上传资格审核 所需的证件(证明)材料(必须先在中小学教师资格考试网进行报名, 再到教资面试资料审核程序提交资料审核)。

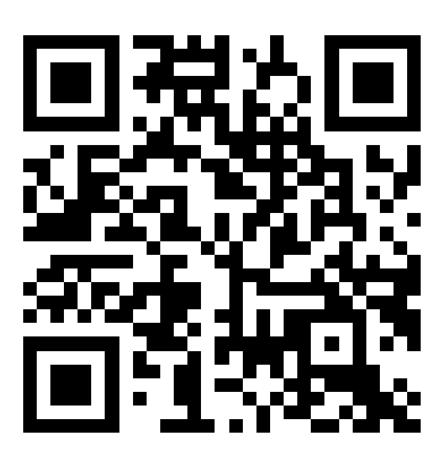

(教资面试资料审核程序)

二、考生注册登录(考生扫码选择武威考区进入教资面试资料审核程

序,进行注册登陆。)

1.考生选择"武威"考区,进入教资面试资料审核程序。

2. 进入系统后,考生应仔细阅读"考生告知承诺书",点击"我 已阅读并同意"进入系统"登录"页。

3.未注册账号的考生,点击登录页的"还没有账号?点击注册" 链接,进入注册页面,按页面上的要求填写注册信息。登录时,须输 入证件号、密码,以及验证码。

4.若忘记登录密码,可点击登录页的"忘记密码?"链接,重置 密码。密码重置后,考生可复制新密码进行登录。

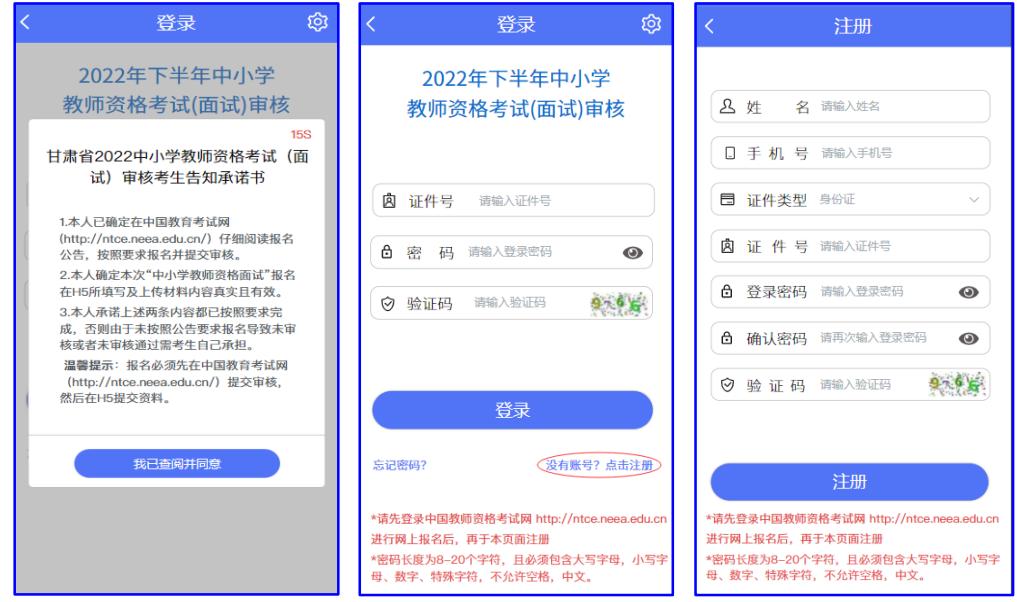

## 三、在校生上传资料流程

## 1.选择"在校生" 2.上传"学籍验证码"

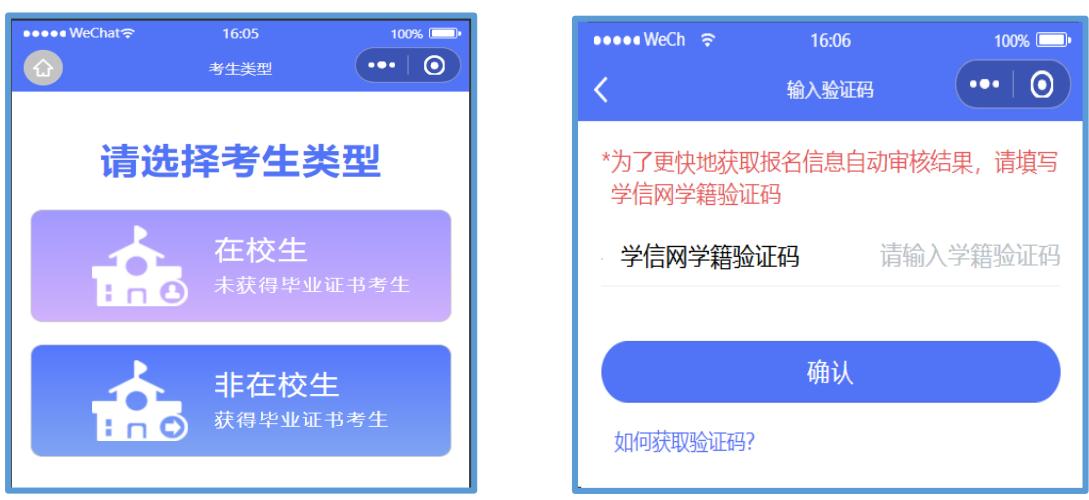

在校生必须提供学信网验证码,之后按照提示上传学生证(考生 本人信息页),身份证,户籍证明(户口簿本人及首页)或其他材料。 3.上传证明材料

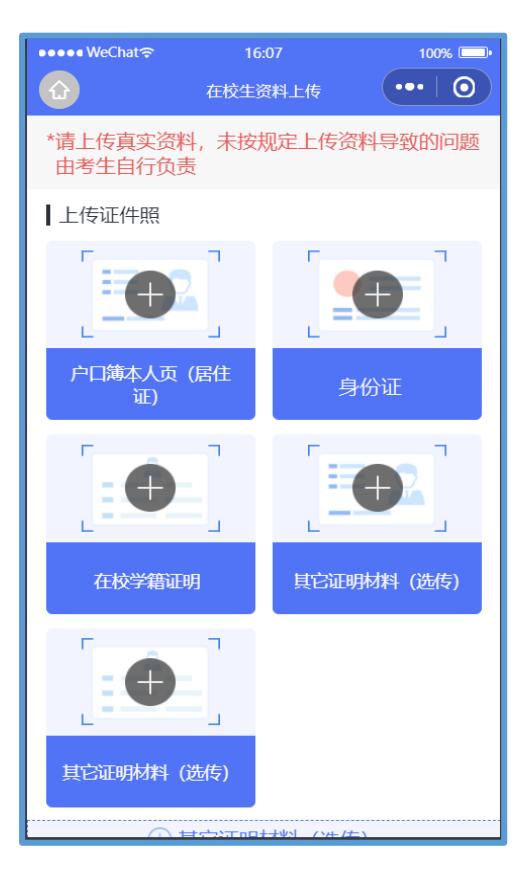

(1)需要上传学信网查询的 学籍验证码

(2)需要上传户口簿(户主 页和本人页)、身份证(身份证 正反面)、在校学籍证明(公告 附件)等其他图片证明材料。

- 四、非在校生上传资料流程
- 

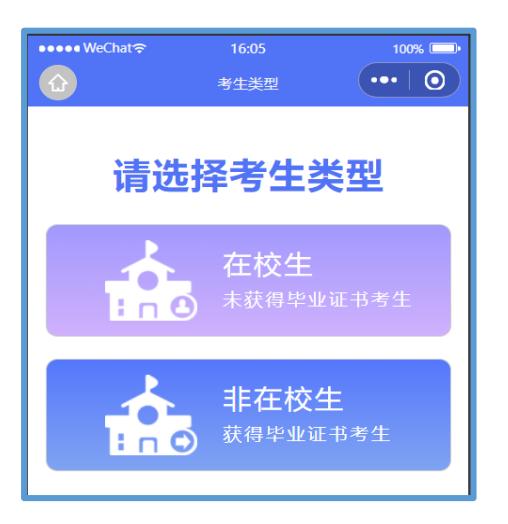

## 1.选择"非在校生" 2.上传"学历验证码"

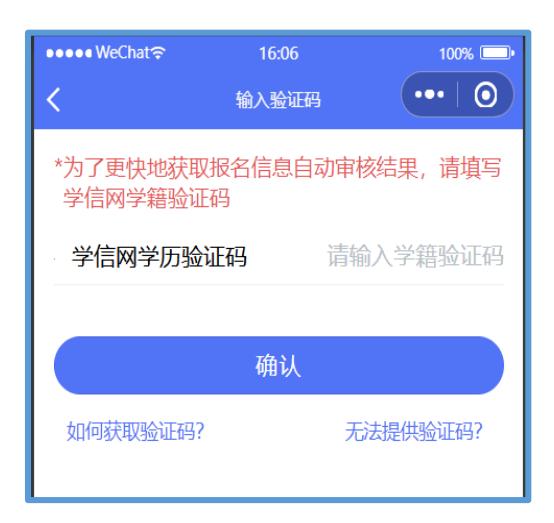

3.选择是否为"报考考区户籍 " 4.上传证明材料

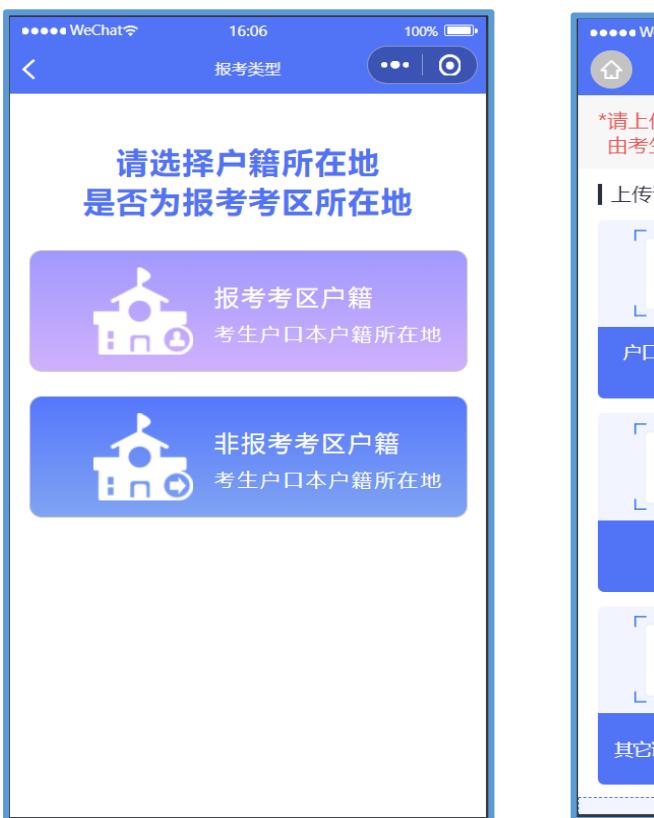

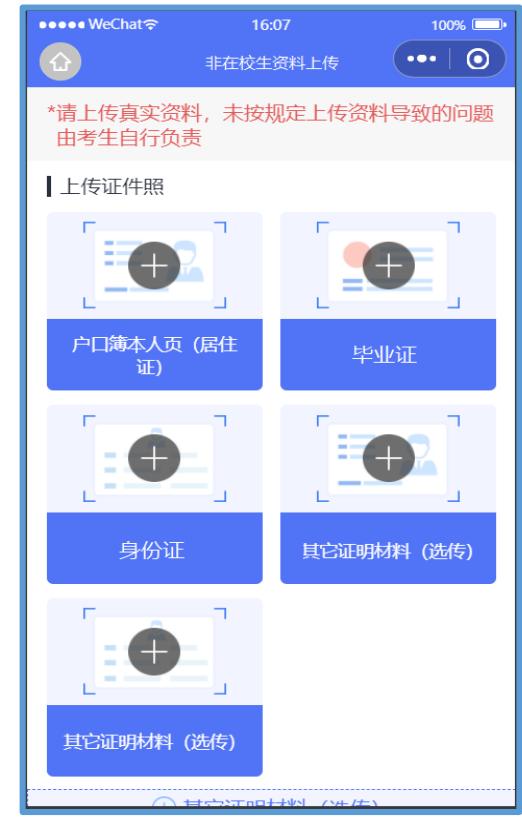

(1)需要上传学信网查询的学历验证码

(2)需要上传户口簿(户主页和本人页)、身份证(身份证正反 面)、毕业证等其他图片证明材料。

(3)上传武威考区范围(户籍/居住证)证明材料 五、资格审核:

考生上传审核材料后,工作人员将对考生报考资格进行审核。审 核结果将通过教资面试资料审核程序进行反馈。

1. 教资面试资料审核程序中显示"审核通过",待中小学教师资 格考试网中同步显示'审核已通过'后及时完成缴费为报名完成。 2.审核不通过重新提交审核处理办法:

(1)中小学教师资格考试网中的信息错误,教资面试资料审核程

序信息正确/中小学教师资格考试网中的信息和教资面试资料审核程 序中的信息均有错误,教资面试资料审核程序中显示"审核不通过" 为审核失败,同步显示审核不通过原因,中小学教师资格考试网中显 示"待审核"状态。根据审核不通过原因在中小学教师资格考试网中 重新填报面试信息,而后在教资面试资料审核程序中重新提交材料, 务必按操作要求和先后顺序提交修改资料,否则无效。

例如:

①非普通高等学校全日制在读学生

②非专业三年级及 以上本专科在校学生或在读研究生

(2)中小学教师资格考试网信息正确,教资面试资料审核程序中 信息错误。教资面试资料审核程序中显示"审核不通过"为审核失败, 同步显示审核不通过原因,中小学教师资格考试网中显示"待审核" 状态。根据审核不通过原因仅需在教资面试资料审核程序中提交修改 材料即可。

例如:

①资料不全,未上传户籍证明(户口簿首页/本人页,居住证正反 面)、在校学籍证明等。

②资料模糊,需重新上传高清照片。

③上传资料不符合要求,请按照公告要求标准上传证明材料。 六、审核结果

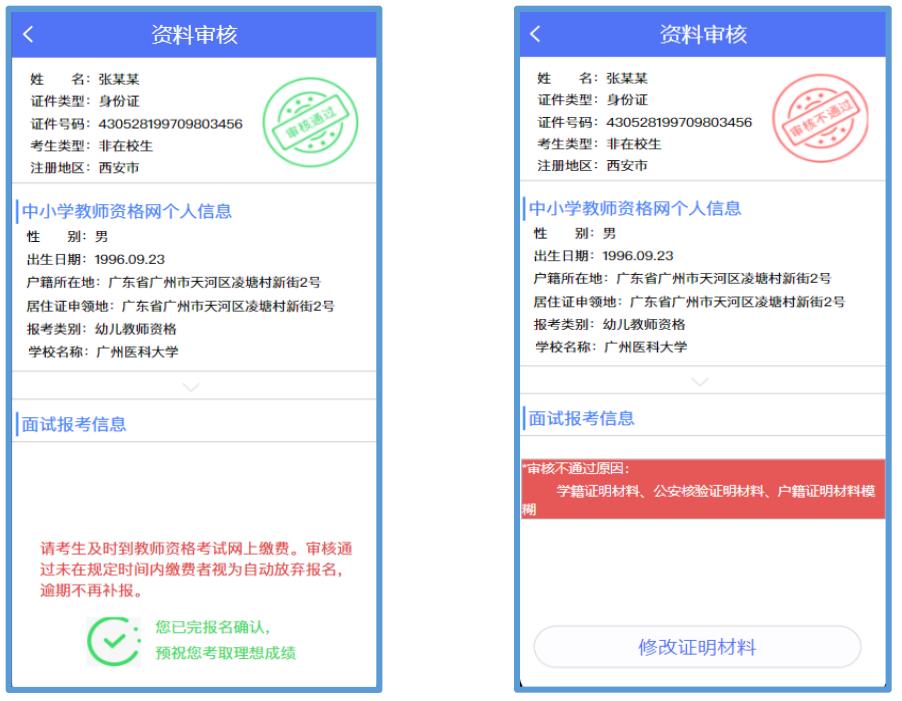

审核成功 审核不通过

提示:请考生注意持续关注审核状态。由于报考人数众多,请各 位考生耐心等待并随时登陆查看审核结果(若长时间处于待审核状 态,请检查在教资面试资料审核程序中修改信息后,是否在教资报名 系统中重新提交了报名信息)。

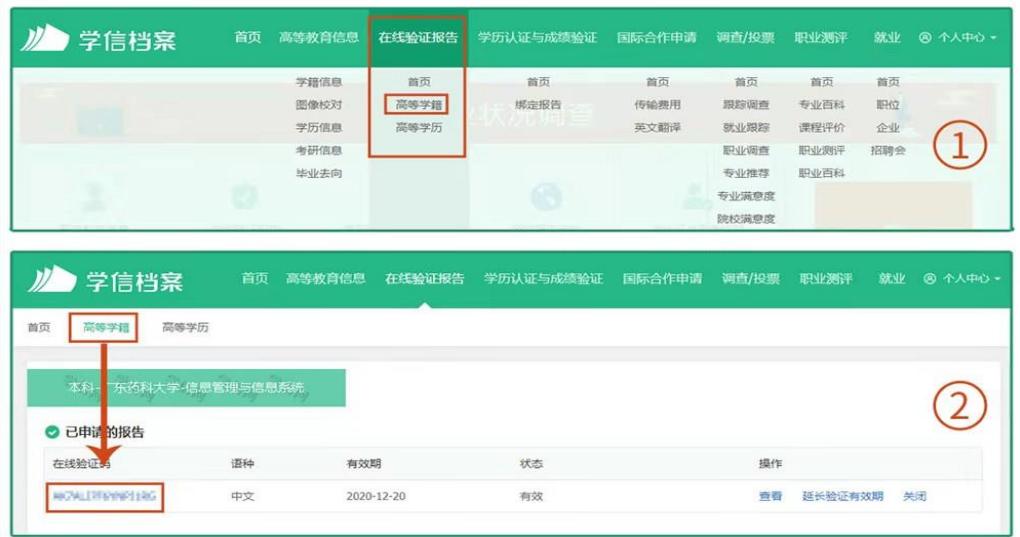

七、学信网学籍验证码查询方式

考生可访问学信网: https://my.chsi.com.cn 按照图片提示获取